# **HD Video Conferencing Camera**

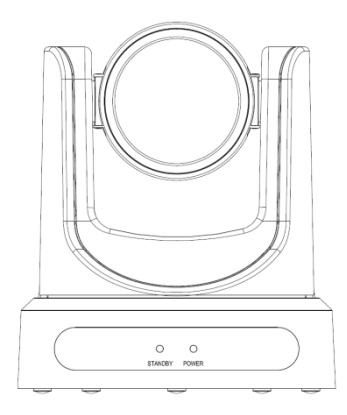

## **User Manual**

## **V2.2**

**(English)**

### **Preface**

Thanks for using this HD Video Conferencing Camera.

This manual introduces the function, installation and operation of the HD camera. Prior to installation and usage, please read the manual thoroughly.

### **Precautions**

This product can only be used in the specified conditions in order to avoid any damage to the camera:

- Don't subject the camera to rain or moisture.
- Don't remove the cover. Otherwise, you may get an electric shock. In case of abnormal operation, contact the authorized engineer.
- $\blacksquare$  Never operating under unspecified temperature , humidity and power supply.
- Please use the soft dry cloth to clean the camera. If the camera is very dirty, clean it with diluted neuter detergent; do not use any type of solvents, which may damages the surface.

### **Note**

This is class A production. Electromagnetic radiation at the specific frequency may affect the image quality of TV in home environment

### **Copyright Notice**

All contents of this manual, whose copyright belongs to our Corporation. Cannot be cloned, copied or translated without the permission of the company. Product specifications and information which were referred to in this document are for reference only, and the content will be updated at any time without prior notice

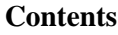

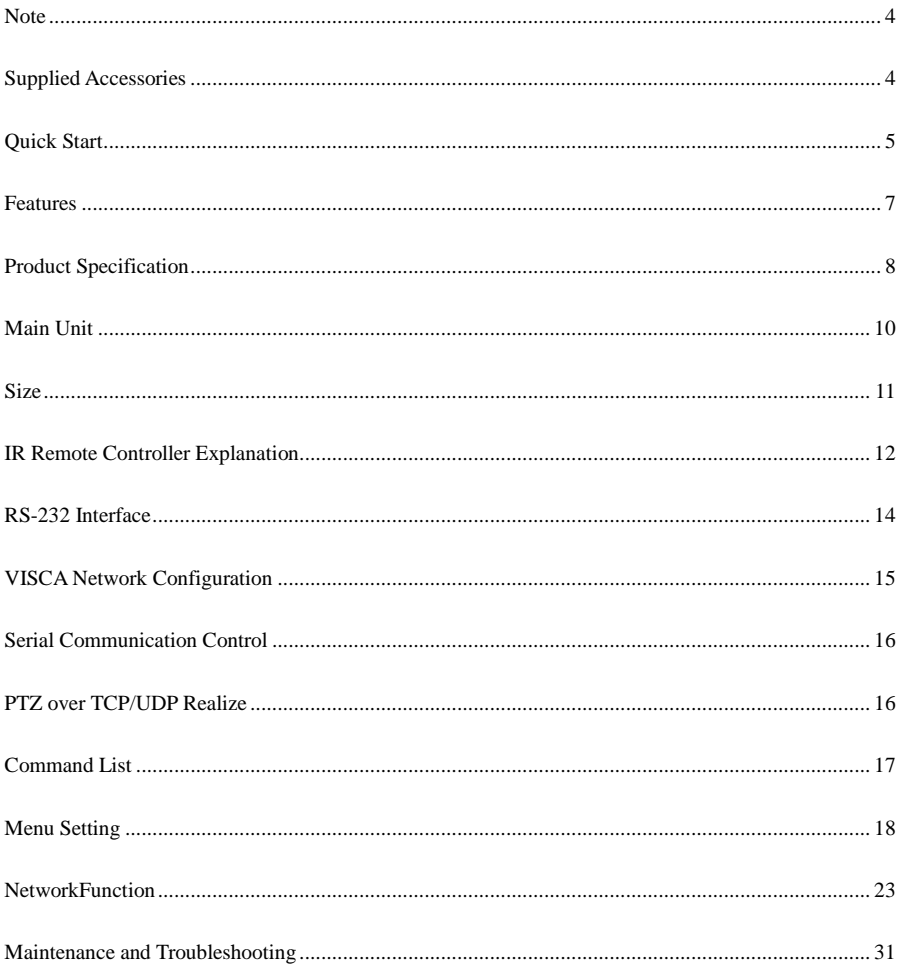

### <span id="page-3-0"></span>**Note**

#### **Electric Safety**

Installation and operation must accord with electric safety standard.

#### **Caution to transport**

Avoid stress, vibration and soakage in transport, storage and installation.

#### **Polarity of power supply**

The power supply of the product is +12V, the max electrical current is 2A .Polarity of the power supply plug drawing as follows.

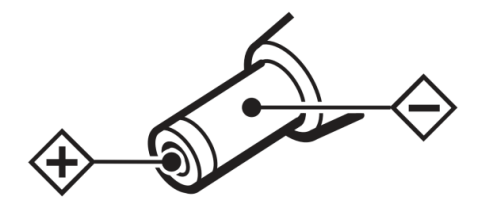

#### **Careful of installation**

Do not grasp the camera head when carrying the camera. Don't turn camera head by hand. Doing so may result in mechanical damage.

Don't apply in corrosive liquid, gas or solid environment to avoid damaging the cover which is made up of plastic material.

To make sure no obstacle in rotation range.

Never power on before installation is not completed.

#### **Don't dismantle the camera**

We are not responsible for any unauthorized modification or dismantling.

#### **CAUTION!**

#### **The specific frequency of electromagnetic field may affect the image of the camera!**

### <span id="page-3-1"></span>**Supplied Accessories**

When you unpack, check that all the supplied accessories are included:

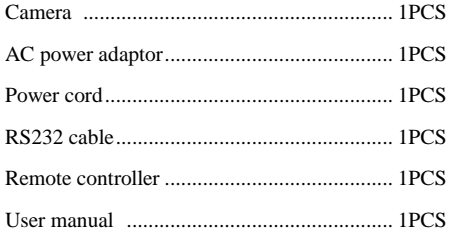

### <span id="page-4-0"></span>**Quick Start**

Step1. Please check connections are correct before starting

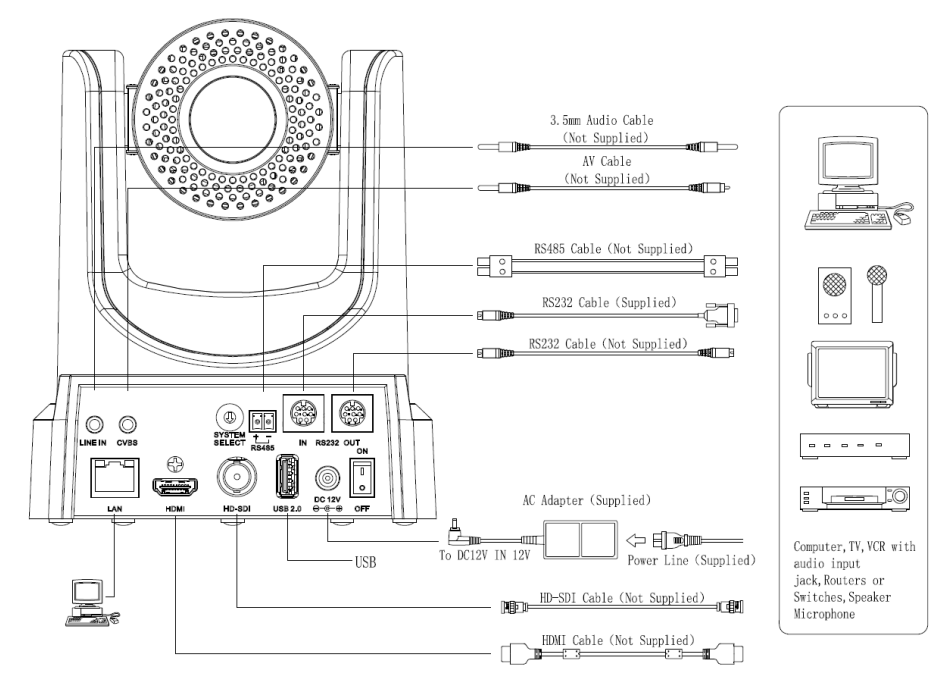

Step2. Setting of the system select switch

The option of video format:

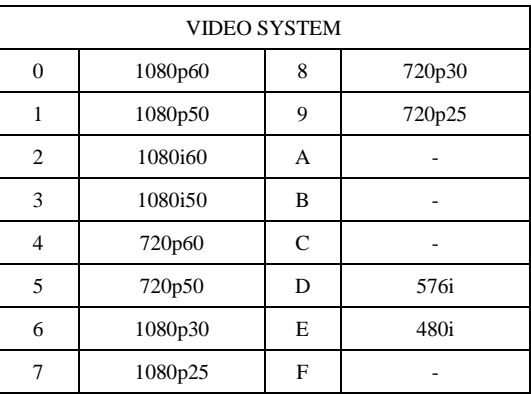

#### **CAUTION:**

- a. After changing the switch, you need to restart the camera to take effect.
- b. 720 p30 and 720 p25 only under the HDMI output.

Step3. Press the Switch ON/OFF button on the rear of the camera, the power lamp light.

Step4. Pan-Tilt will rotate to the maximum position of top right after the camera started, then it return to the center, the process of initialization is finished. (Note: If the position preset 0 has been stored, the position preset 0 will be called up after initialization)

### <span id="page-6-0"></span>**Features**

#### **72.5 Wide-angle Lens + 32x Digital Zoom**

Use 72.5° wide-angle high quality lens, support 12x optical zoom, and 32x digital zoom (optional).

#### **H.265 Support**

The first H.265 encoding support conference video camera in the world, enabling full HD 1080p/60fps video stream by ultra-low bandwith.

#### **1080P Full HD**

Apply Panasonic's 1/2.7 inch, 2.07 million effective pixels high quality HD CMOS sensor, can reach maximum 1920 x 1080 high resolution and achieve quality image.

#### **Ultra-high Frame Rate**

The output frame rate up to 60fps in 1080P, up to 120fps output in 720P (supported by S Model only), 640x480P can be as high as 240fps (supported by S Model only, optional).

#### **Face Detection**

Built-in face detection module, enabling PTZ tracking (optional).

#### **AAC Audio Encoding**

Support AAC audio encoding, better sound quality and smaller bandwidth.

#### **Local Storage**

Support local storage module, directly recording to local USB flash disk without NVR.

#### **Low-light**

High SNR of CMOS sensor combined with 2D and 3D noise reduction algorithm, effectively reduce the noise, even under low illumination conditions, picture can still keep clean and clear.

#### **Abundant & Perfect Interface**

Support HDMI output, 3G-SDI interface, effective transmission distance up to 150 meters (under 1080p30). HDMI, SDI, Network can output at the same time. It also support CVBS interface.

#### **Remote Control**

Using RS232/485 interface, all the parameters of the camera can be remote controlled by the high-speed communications.

#### **Freeze During Preset**

Support "Freeze During Preset" function, can masked image when calling the preset.

## <span id="page-7-0"></span>**Product Specification**

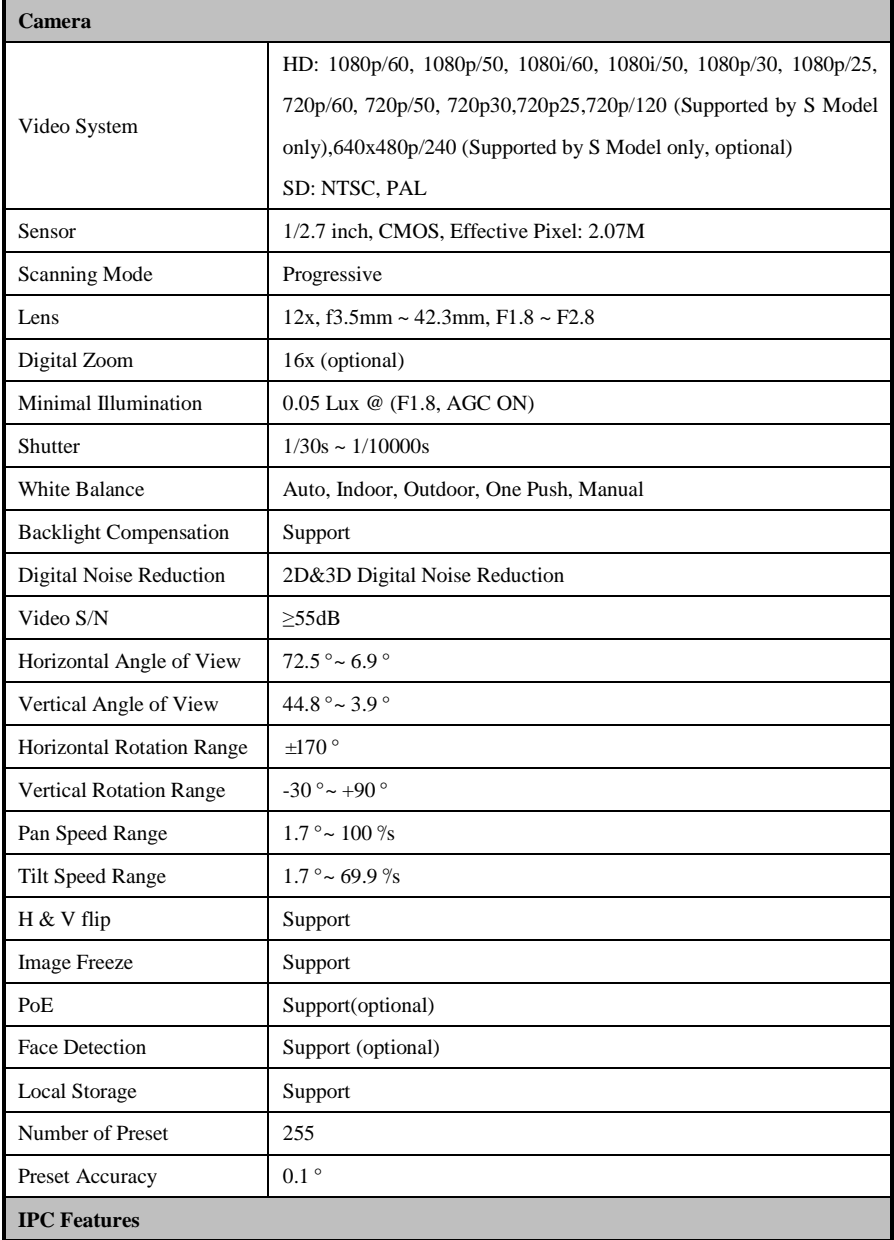

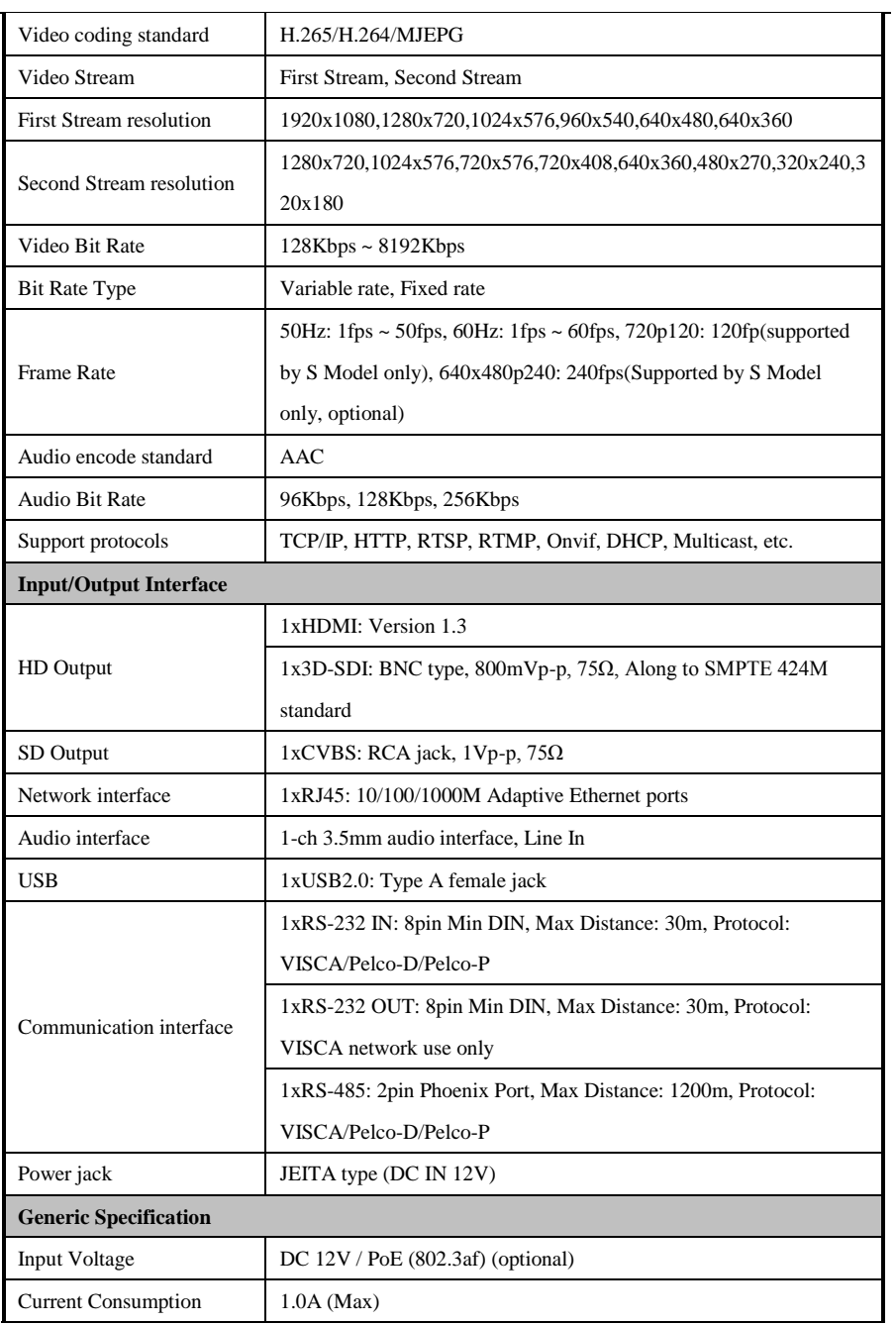

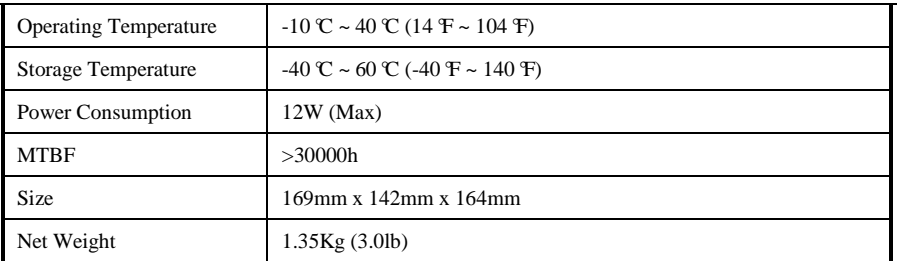

### <span id="page-9-0"></span>**Main Unit**

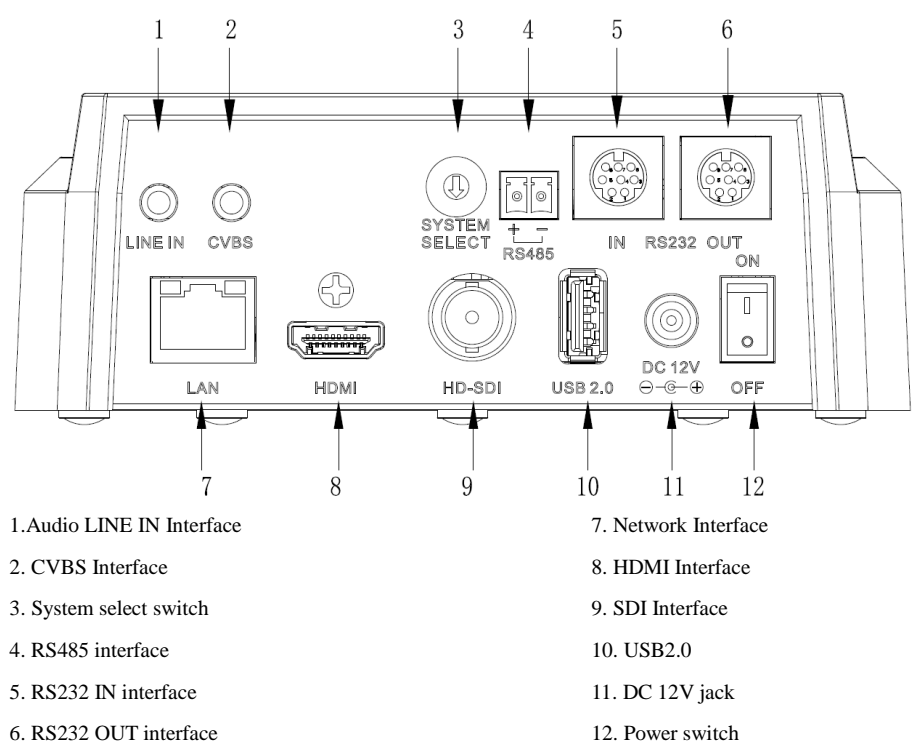

<span id="page-10-0"></span>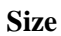

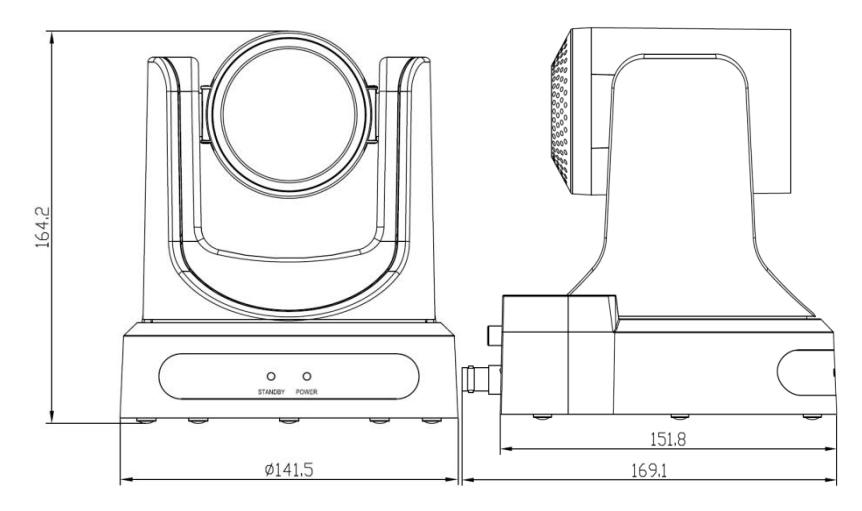

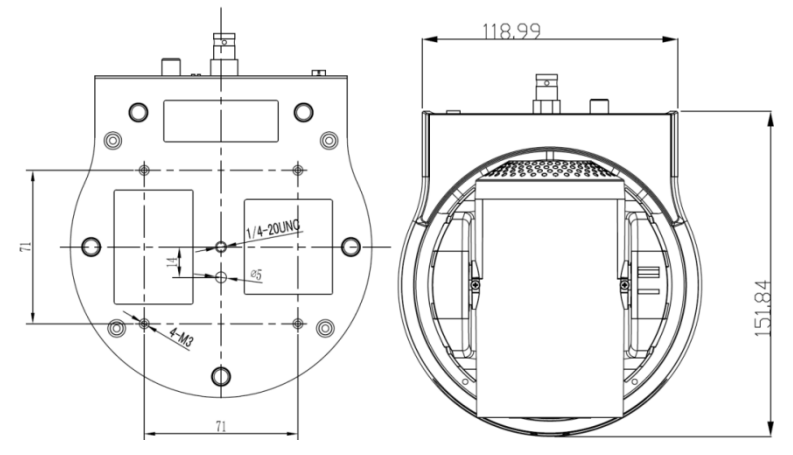

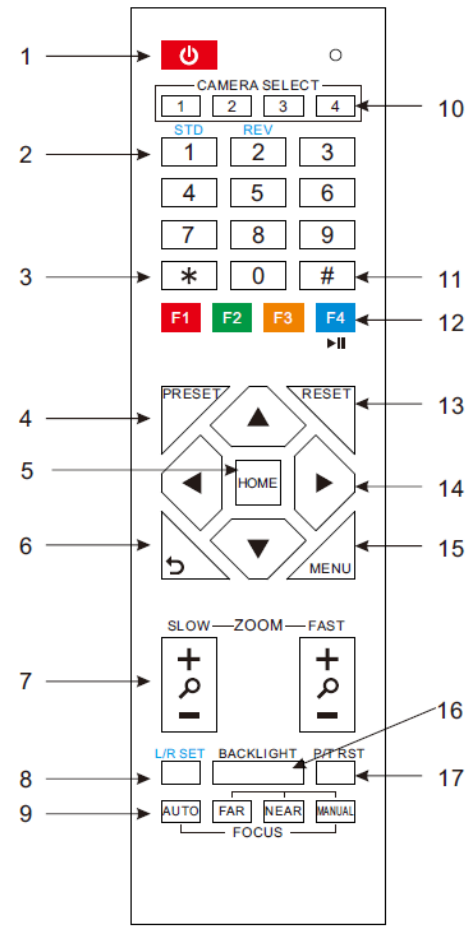

### <span id="page-11-0"></span>**IR Remote Controller Explanation**

#### **1. Standby Button**

Press this button to enter standby mode. Press it again to enter normal mode. (Note: Power consumption in standby mode is approximately half of the normal mode)

#### **2. Position Buttons**

To set preset or call preset

**3. \*Button**

Used with other buttons

#### **4. Set/Preset Buttons**

Set preset: Store a preset position

[SET PRESET] + Numeric button (0-9): Setting a corresponding numeric key preset position

#### **5. Pan-Tilt control Buttons**

Pressing the Pan-Tilt back to the middle position

#### **6. Back buttons**

Press the OSD menu return to the superior.

#### **7. Zoom Buttons**

Slow Zoom: Zoom In [+] or Zoom Out [-] slowly

Fast Zoom: Zoom In [+] or Zoom Out [-] fast

#### **8. Pan-Tilt L/R set**

Press with 1 buttons and 2 buttons setting the direction of the Pan-Tilt

L/R Set +1[STD]: set the Pan-Tilt turn the same direction as the L/R Set

L/R Set +2[REV]: set the Pan-Tilt turn the opposite direction as the L/R Set

#### **9. Focus Buttons**

Used for focus adjustment.

Press [AUTO] adjust the focuses on the center of the object automatically. To adjust the focus manually.

Press [MANUAL] adjust the focus on the center of the object manual

MANUAL button, and adjust it with [Far] (Focus on far object) and [NEAR] (Focus on near object)

#### **10. Camera Select Buttons**

Press the button corresponding to the camera you want to operate with the remote controller.

#### **11. # Button**

Used with other buttons

#### **12. Set Camera IR Address Buttons**

 $[*]+[#]+[F1]$ : Address1

[\*]+[#]+[F2]: Address2

[\*]+[#]+[F3]: Address3

 $[*]+[#]+[F4]$ : Address4

#### **13. Clear Preset Buttons**

**Clear preset:** Erase a preset position

[CLEAR PRESET] + Numeric button (0-9)

Or: [\*]+[#]+[CLEAR PRESET]: Erase all the preset individually

#### **14. Pan/Tilt Control Buttons**

Press arrow buttons to perform panning and tilting. Press [HOME] button to face the camera back to front

#### **15. MENU**

MENU: enter or exit OSD MENU

#### **16. BLC (Backlight Compensation) Button**

**BLC ON/OFF:** Press this button to enable the backlight compensation. Press it again to disable the backlight compensation.(NOTE: Effective [\*]+[#]+[8]: Look the camera version only in auto exposure mode)

Note: If a light behind the subject, the subject will become dark. In this case, press the backlight ON / OFF button. To cancel this function, press the backlight ON / OFF button.

#### **17. Pan/Tilt reset**

Preset Pan/Tilt self-test.

#### **18. Image freezing function**

**Manually freeze**: Open the freezing function after press the remote control [F4], display "Freeze" on the left upper corner character, after 5 seconds display disappear automatically. If you want to cancel the freeze, press [F4] key and then can return to normal, display "Unfreeze" on the left upper corner, after 5 seconds display disappear automatically.

**Recalling the Preset image Freeze:** By the OSD Menu Setting "Recalling the Preset image Freeze" function. After the function is opened, the screen will stay in before Recalling the Preset when Recalling the Preset, the screen can be switched to the preset position screen until the camera points to the preset position.

#### **19. Shortcut Set**

 $[*]+[#]+[1]$ : OSD menu default English [\*]+[#]+[3]: OSD menu default Chinese  $[*]+[#]+[4]$ : Default IP address  $[*]+[#]+[5]$ : Save OSD  $[*]+[#]+[6]$ : Quickly recover the default  $[$ <sup>\*</sup>]+ $[$  #]+ $[9]$ : Quickly set up inversion

### <span id="page-13-0"></span>**RS-232 Interface**

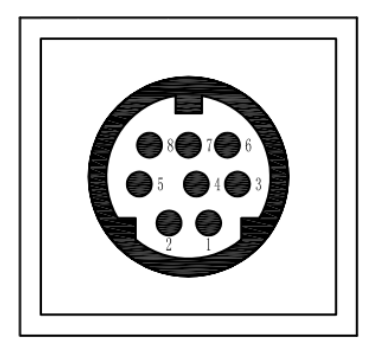

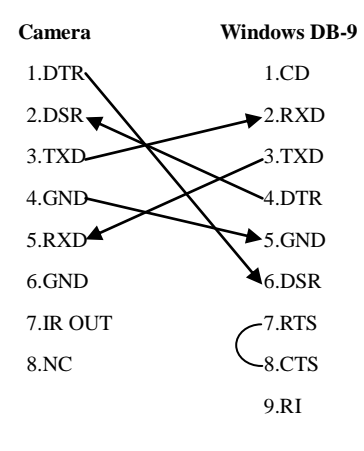

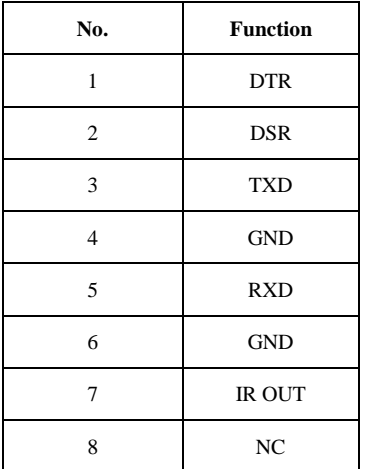

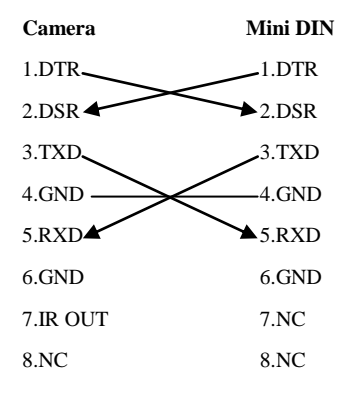

### <span id="page-14-0"></span>**VISCA Network Configuration**

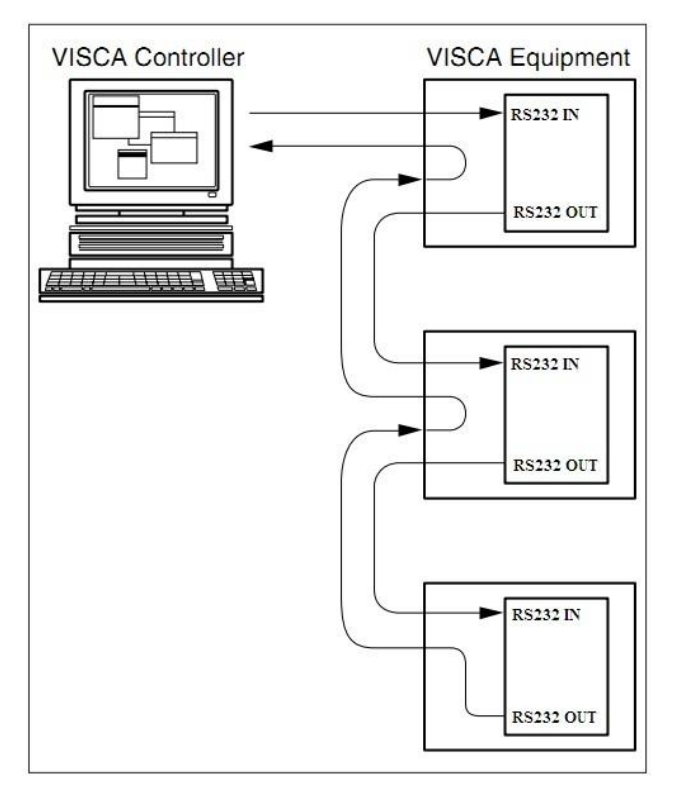

### <span id="page-15-0"></span>**Serial Communication Control**

In default working mode, the camera is able to connect to a VISCA controller with RS232C serial interface.

**RS232 Communication Control:** The camera can be controlled via RS232, the parameters of RS232C are as follows: Baud rate: 2400/4800/9600 bit/s. Start bit: 1 bit. Data bit: 8 bits. Stop bit: 1bit. Parity bit: none. **EXECTED** RS485 Communication Control: The camera can be controlled via RS485, Half-duplex mode: Baud rate: 2400/4800/9600 bit/s. Start bit: 1 bit. Data bit: 8 bits. Stop bit: 1bit.

Parity bit: none.

Pan-Tilt will rotate to the maximum position of top right after the camera started, then it return to the center, the process of initialization is finished. (Note: If the position preset 0 has been stored, the position preset 0 will be called up after initialization) Then the users can control the camera with commands in the command list.

### <span id="page-15-1"></span>**PTZ over TCP/UDP Realize**

A TCP server has achieved in camera, port number 5678. When the client has established a TCP connection with the server, the client send PTZ control command to the server, the server parsed and executed the PTZ command.

A UDP server has achieved in camera, port number 1259. Client to the server sends the PTZ control command, the server parsed and executed the PTZ command.

### <span id="page-16-0"></span>**Command List**

Ignore

Note:

The camera serial standard VISCA/Pelco-D/Pelco-P, if the need for the secondary development, According to standard protocol to control the camera. If you need VISCA/Pelco - D/Pelco - P protocol command list in detail, please contact the manufacturer.

### <span id="page-17-0"></span>**Menu Setting**

#### **1.MENU**

Press [MENU] button to display the main menu on the normal screen, using arrow button to move the cursor to the item to be set. Press the [HOME] button to enter the corresponding sub-menu.

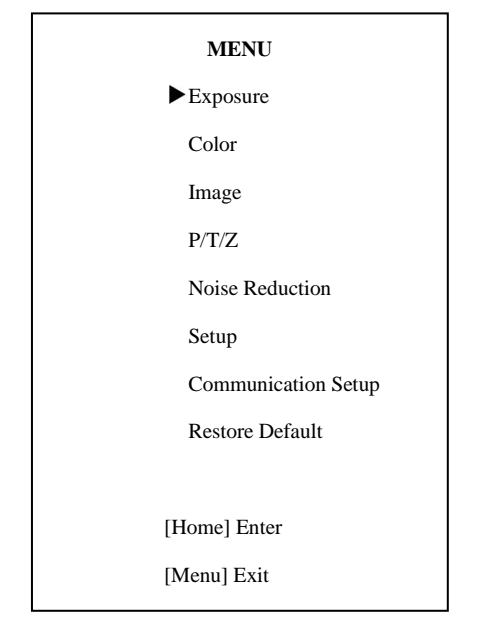

#### **2. EXPOSURE**

Move the cursor to the Exposure item in the main menu and press [home] button, EXPOSURE menu appears, as shown in the following figure.

#### **EXPOSURE**

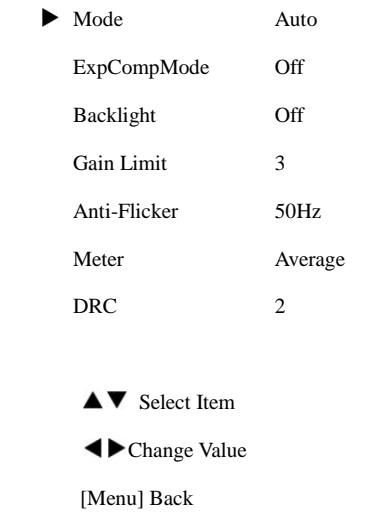

Mode: Exposure mode. Optional items: Auto, Manual, SAE, AAE, Bright

ExpCompMode: Exposure compensation mode, Optional items: On, Off (Effective only in Auto mode)

ExpComp: Exposure compensation value,

Optional items:-7  $\sim$  7(Effective only in

ExpCompMode item to On)

Gain Limit: Maximum gain limit. Optional items:  $0 \sim 15$  (Effective only in Auto, AAE , Bright mode)

Backlight: Set the backlight compensation, Optional items: On, Off (Effective only in Auto mode)

Meter: Optional items: Average, Center,

Bottom, Top

DRC: DRC strength, Optional items:  $0 \sim 8$ .

Bright: Intensity control, Optional items:

00~17. (Effective only in Bright mode)

Anti-Flicker Flicker: Anti-flicker. Optional items: Off, 50Hz, 60Hz (Effective only in Auto, Bright mode)

Iris: Aperture value. Optional items: F1.8, F2.0,F2.4,F2.8,F3.4,F4.0,F4.8,F5.6,F6.8,F8.0,F9.6 ,F11.0,Close(Effective only in Manual, AAE mode)

Shutt: Shutter value. Optional items: 1/30,1/60,1/90,1/100,1/125,1/180,1/250,1/350,1/5 00,1/725,1/1000,1/1500,1/2000,1/3000,1/4000,1/6 000,1/10000 (Effective only in Manual, SAE mode)

#### **3. COLOR**

Move the cursor to the Color item in the main menu and press [home] button, COLOR menu appears, as shown in the following figure.

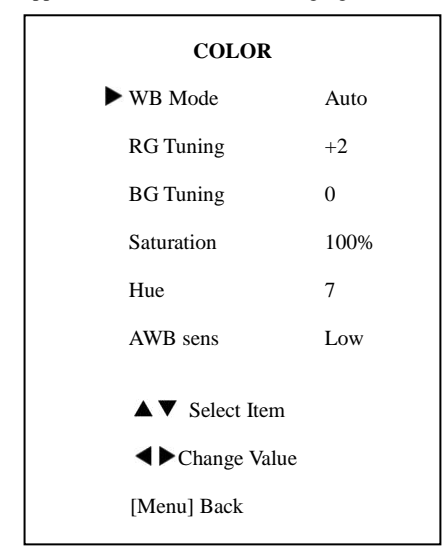

WB-Mode: White balance mode. Optional items: Auto, 3000K/Indoor, 4000K,5000K/ Outdoor, 6500K-1,6500K-2,6500K-3,One Push, Manual

RG: Red gain. Optional items: 0~255 (Effective only in Manual mode)

BG: Blue gain. Optional items: 0~255

(Effective only in Manual mode)

RG Tuning: Red gain fine-tuning, Optional items:  $-10 \sim +10$  (Effective only in AWBsens is Low)

BG Tuning: Blue gain fine-tuning, Optional items:  $-10 \sim +10$  (Effective only in AWBsens is Low)

Sat.: Saturation. Optional items: 60% ~ 200%.

Hue: Chroma adjustment, Optional items:0 ~ 14

AWBsens: The white balance sensitivity, Optional items: Normal, High, Low.

#### **4. IMAGE**

Move the cursor to the Image item in the main menu and press [home] button, IMAGE menu appears, as shown in the following figure.

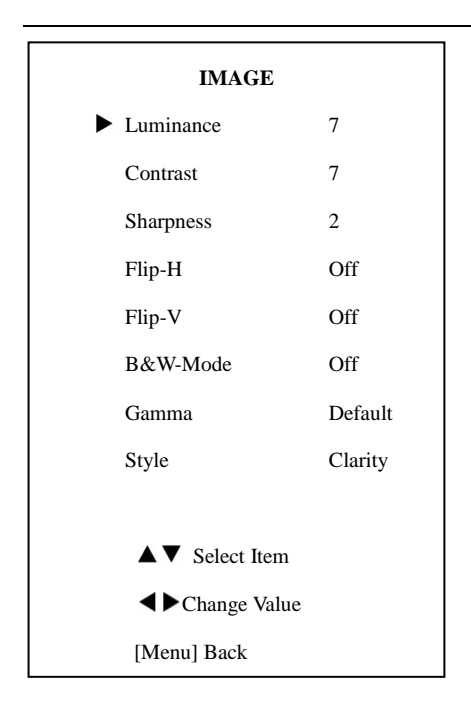

Luminance: Brightness adjustment. Optional items:  $0 \sim 14$ 

Contrast: Contrast adjustment. Optional items:  $0 \sim 14$ 

Sharpness: Sharpness adjustment. Optional items: Auto,  $0 \sim 15$ 

Flip-H: Image flipped horizontally. Optional items: On, Off.

Flip-V: Image Flip Vertical. Optional items: On, Off.

B&W-Mode: Image color. Optional items: On, Off.

Gamma: Optional items: Default, 0.45, 0.5, 0.56, 0.63.

Style: Optional items: Norm, Clarity, Bright, Soft, 5S.

**5.P/T/Z**

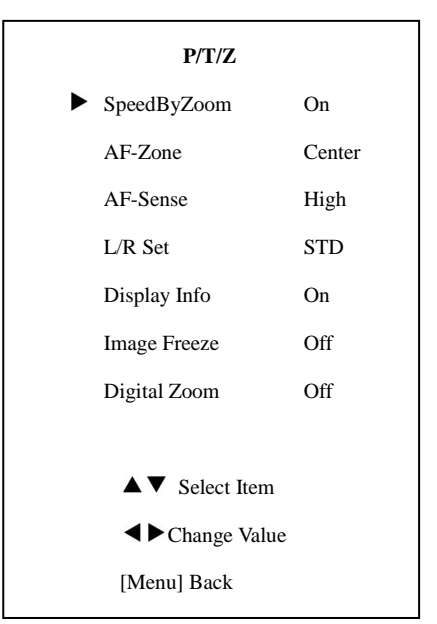

SpeedByZoom: The depth of field scale switch, Optional items:On, Off

AF-Zone: Interested in focusing area, Optional items: Top, Center, Bottom

AF-Sense: Automatic focusing sensitivity options, Optional items: Low, Normal, High L/R Set: Optional items: STD, REV Image Freeze: Optional items: On, Off Display Info: Optional items: On, Off Digital Zoom: Optional items: Off, 2x, 4x, 8x,

16x

#### **6. NOISE REDUCTION**

Move the cursor to the Noise Reduction item in the main menu and press [home] button, NOISE REDUCTION menu appears, as shown in the

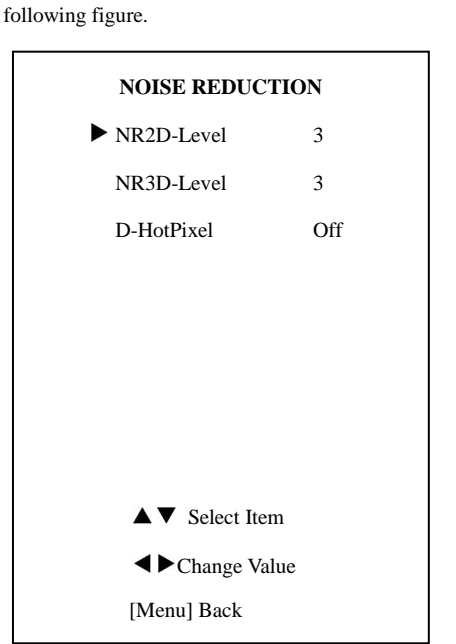

NR2D-Level: 2D noise reduction. Optional items: Off, Auto,  $1 \sim 5$ 

NR3D-Level: 3D noise reduction. Optional items: Off,  $1 \sim 8$ 

D-HotPixel: Dynamic bad points, Optional **8. COMMUNICATION SETUP** items: Off,  $1 \sim 5$ 

#### **7. SETUP**

Move the cursor to the Setup item in the main shown in the following figure. menu and press [home] button, SETUP menu appears, as shown in the following figure.

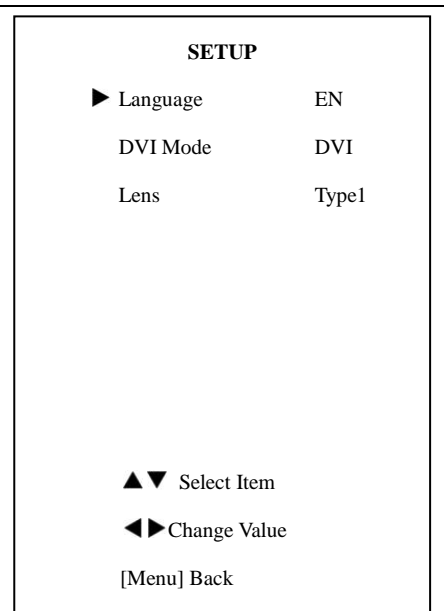

Language: menu language, Optional items:

EN, Chinese, Russian DVI Mode, Optional items: DVI, HDMI Lens:Lens type. Optional items:Type1, Type2

Move the cursor to the Setup item in the main menu and press [home] button, COMMUNICATION SETUP menu appears, as

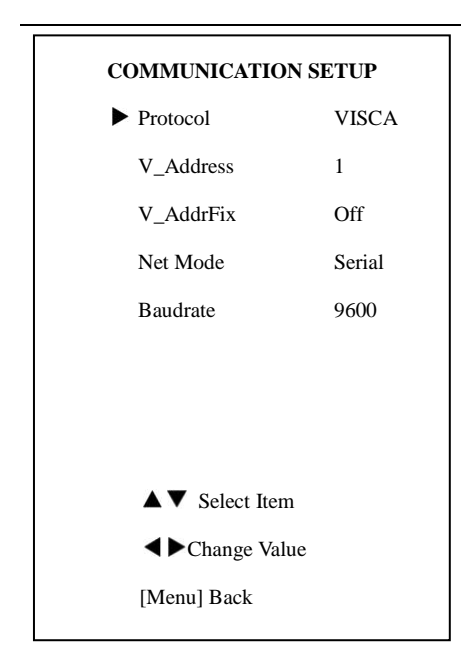

Protocol: Control protocol type. Optional items: AUTO, VISCA, PELCO-D, PELCO-P

V\_Address: Protocol address, To be decided according to the agreement, AUTO, VISCA protocol Optional items:  $1 \sim 7$ 

P\_D\_Address: PELCO-D protocol Optional items:  $0 \sim 254$ 

P\_P\_Address: PELCO-P protocol Optional items:  $0 \sim 31$ 

V\_AddrFix: If I can change through the serial port of infrared switch, Optional items: On, Off

(When set to On, useless in 88 30 01 FF

Command)

Net Mode: Set the serial port control networking, Optional items: Serial, Paral

Baudrate: Serial port baud rate. Optional items: 2400, 4800, 9600

#### **9.RESTORE DEFAULT**

Move the cursor to the Restore Default item in the main menu and press [home] button, RESTORE DEFAULT menu appears, as shown in the following figure.

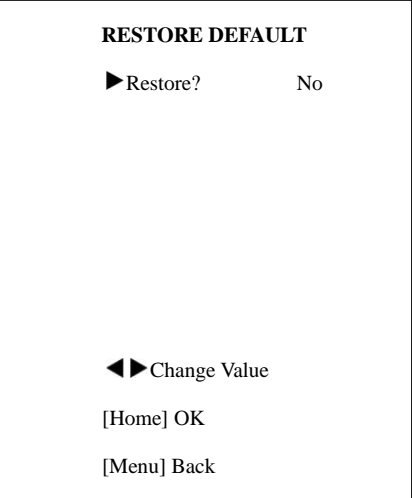

Restore: Confirm restore factory settings. Optional items: Yes, No

Note: Press [HOME] button to confirm, All parameter restore default, Include IR Remote address and VISICA Address

Save: Save Options. Optional items: Yes, No

### <span id="page-22-0"></span>**NetworkFunction**

#### **1 Operating Environment**

Operating System: Windows 2000/2003/XP/ vista/7/8

Network Protocol: TCP/IP

Client PC: P4/128MRAM/40GHD/ support scaled graphics card, support DirectX8.0 or more advanced version.

#### **2 Equipment Installation**

1) Connect internet camera to your internet or to your PC directly via internet cable.

2) Turn on DC12V power.

3) The orange light of internet port lit on, green light flashing, and the physical connection finished.

#### **3 Internet Connection**

Connection ways between internet camera and computer, as picture 1.1 and picture 1.2 shown:

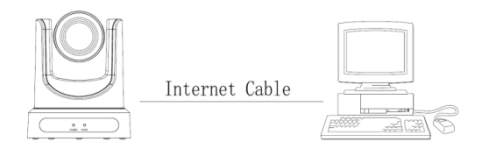

#### Picture 1.1 connect by internet cable

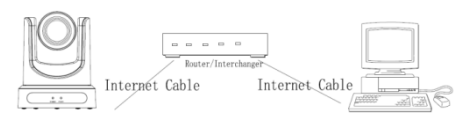

Picture 1.2 Connect by router /interchanger

#### **4 IPcamera visited/ controlled by LAN**

#### **4.1 Setup IP address**

IP camera default IP address"192.168.100.

88", Unknow camera IP, view as below:

Method 1: press \* and # and 4 on remote controller one by one, the camera IP address will be shown on screen.

Method 2: connect camera to PC with ethernet cable, use "upgrade\_En.exe" to search for IP address

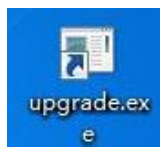

Change IP address,2 methods as below: Method 1: On web control page, find "Network"--->Change IP---->Click "Apply"----> Restart camera

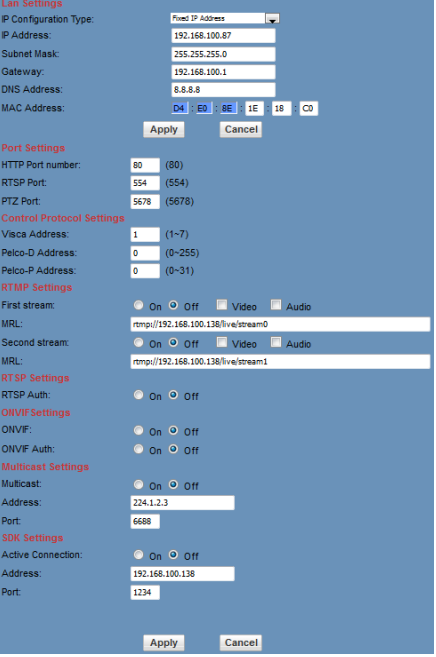

Method 2: Open "upgrade\_En.exe", change IP and click "Set". After modified, IP Camera be restart.

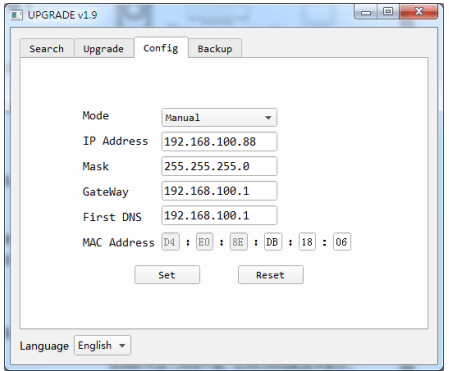

NOTE**!**

IP camera default IP address"192.168.100. 88",user "admin", password "admin".

#### **4.2 Visit/Access IP Camera**

Input http://192.168.100.88 to IE ( better with IE web browser, others will cause little latency),a login window pop up, input login name: admin ,password: admin, shown as below:

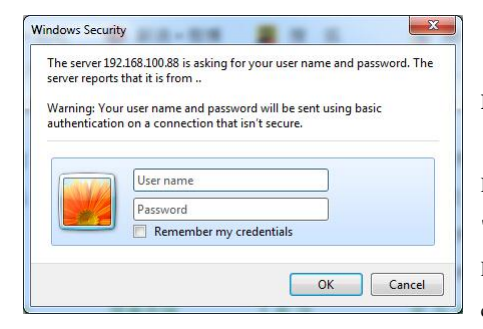

After login, shown as below:

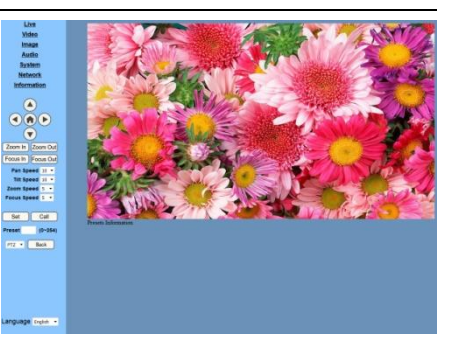

## $\mathbb{R}$   $\mathrm{NOTE}$ !

If user first time use this camera by internet (only for new user),must install a player software (VLC). Please go to VLC websid[ehttp://www.videolan.org/vlc,download](http://www.videolan.org/vlc,download) and Install VLC (player software).After installation, login again, will show as above:

**5 IP Camera accessed/controlled by WAN (internet)**

### **5.1 Setup IPC accessed/controlled by dynamic DNS**

**2 dynamic DNS available:**

Dyndns.org,

3322.org

#### **Router Port Mapping:**

Take Tenda router for example, enter Router Home Page (interface page),select "Advanced"- "Virtual Server" ,add a new port number in "Ext Port", add a new port number in "Int port", put camera IP address to "Internal IP", then select "Save", shown as below:

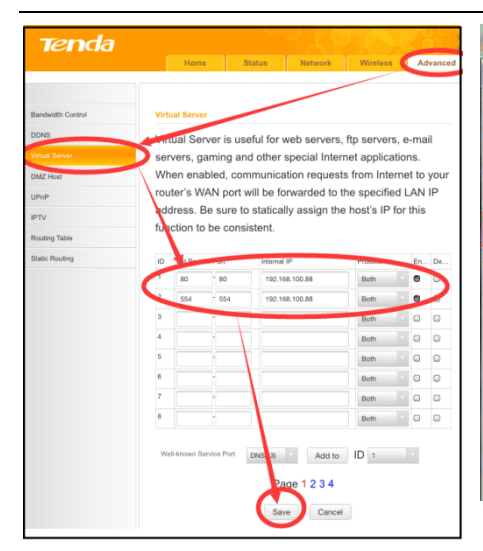

#### **5.2 Dynamic DNS visit camera**

Set domain name to camera, setup the parameter, then dynamic DNS can access camera. Access link: [http://hostn](http://host/)ame :port number For example, setup host computer name: youdomain.f3322.org, camera port number: 554,Access link should be: http://youdomain.3322.org:554.

$$
\mathbb{R}_{\text{NOTE}}
$$

If camera port default as 80,then unnecessary to input port number, use host name can access camera directly .

### **5.3 VLC stream media player monitoring**

#### **Visit VLC media server procedure**

Open VLC media player, click "Media"-> "Open Network Steam", or click "Ctrl+N"; as below:

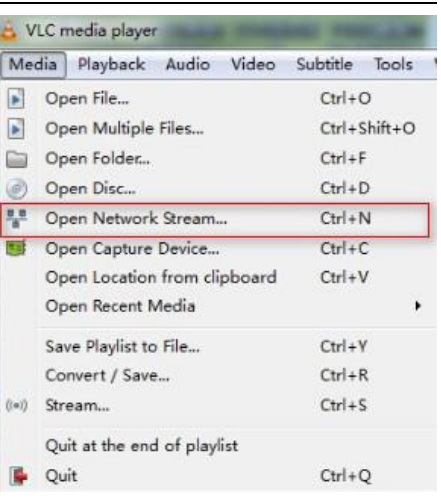

#### Input URL address:

rtsp://ip: port number/1 (First stream);

rtsp://ip: port number/2 (Second stream).

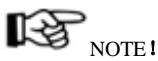

#### RTSP port number default 554.

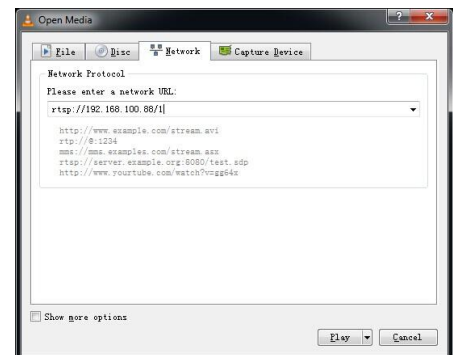

#### **6 IP Camera parameter setup**

#### **6.1 Homepage introduction**

#### Menu

All pages include 2 menu bars:

Real time monitoring: displaying video

image Parameter setup: with function buttons

#### **A. Video viewing window**

Video viewing window must be same as video resolution, the bigger the resolution is, the bigger the playing area is. Double click viewing window, will show full-screen, double click again, will return to initialized size.

Status bar in viewing window shown as below

 $\overline{\mathbf{H}}$ 川野

1) Video playback pause button: control

real-time video pause, stop the last picture, click recoverable video again.

2) Audio control buttons: can set silent mode.

3) Full screen switch button.

#### **B. PTZ Setup**

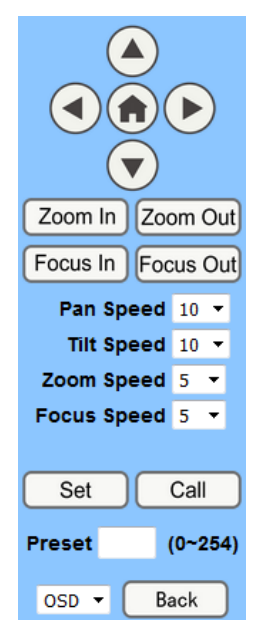

- 1) PTZ direction control box: Up, down,
- left, right, home oblique button as above
- 2) Rate: Vertical speed can be chosen as
- $1 \sim 24$ , horizontal direction at the rate of  $1 \sim 20$ .
- 3) select corresponding speed and click direction button to realize PTZ speed up or speed down.

4) Zoom In/Zoom out: for zooming in or zooming out, Focus In/ Focus Out: Focusing on distant objects or Focusing on close objects.

5) Set/Call: When PTZ turn to expected

position, can set up preset that user want as below.

Method 1: Type a number into the Preset box.

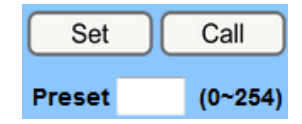

Method 2:Type name into the Preset information.

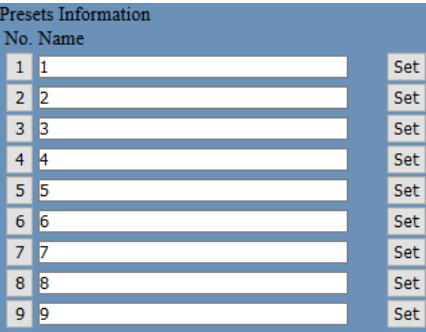

Then click "Set" button, when PTZ turn to other position, click "Call" button or click "No." of the Presets Information, PTZ turn back to preset position.

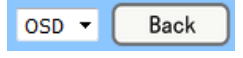

6) PTZ / MENU, MENU: system in menu mode, OSD menu display in the upper corner of the image page.PTZ direction control box: Up/down button select menu. and the home button enter the submenu, the left/right button modify the submenu. After the menu to be modified. select PTZ, If in the main menu, save the setting and exit automatically. Otherwise, return to the previous menu. "Back" button effective only in submenu.

PTZ : system in PTZ mode.

**C. Language selection**

Language English V

**Chinese/Englis[h/Russian](javascript:void(0);)**

**6.2 Media**

#### **Video Setup, please click "Video"**

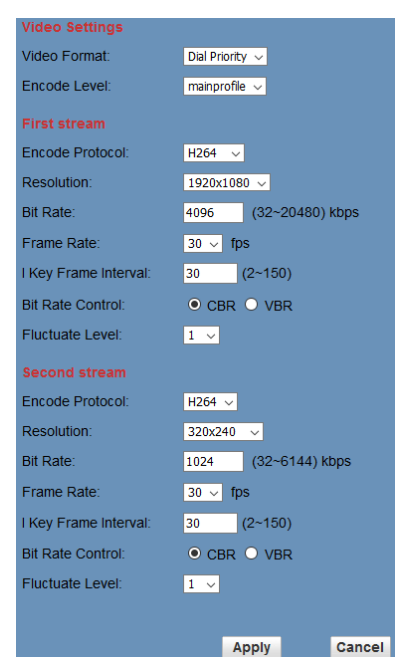

#### **1) Video format**

Support 50HZ(PAL)and 60HZ(NTSC), and Dial priority three formats.

#### **2) Encode Protocol**

Support H.264 , H.265and MJEPG three formats.

#### **3) Encode Level**

Support baseline, mainprofile, highprofile three levels.

#### **4) Resolution**

First stream support 1920x1080,1280x720, 1024x576,960x540,640x480,640x360, second stream support1280x720,1024x576,720x576, 720x408,640x360,480x270,320x240,320x180,the bigger resolution is, the clearer the image will be, more network bandwidth will be taken.

#### **5) Bit Rate**

User can assign bit flow/stream, normally speaking, the bigger bit flow is, the clearer the image will be. The bit allocation must combine with network bandwidth, when the network bandwidth is too narrow and the allocated bit flow is too big, will cause video signal flow not to be transmitted normally, the video effect will be worse.

#### **6) Frame rate**

User can specify the size of the frame rate, generally, the frame rate greater, the image more smooth; Frame rate is smaller, the more sense of beating.

#### **7) I key frame interval:**

Set interval between 2 I frame, the bigger

interval is, the response will be lower from viewing window.

#### **8) Bit Rate control**

Code stream control way:

Constant bit rate: video coder will be coding according to preset speed

Variable bit rate: video coder will adjust the speed based on preset speed to gain the best image quality.

#### **9) Fluctuate level**

Restrain the fluctuation magnitude of variable rate, grade  $1 \sim 6$ 

#### **6.3 Image Setup, please click** "**Image**"

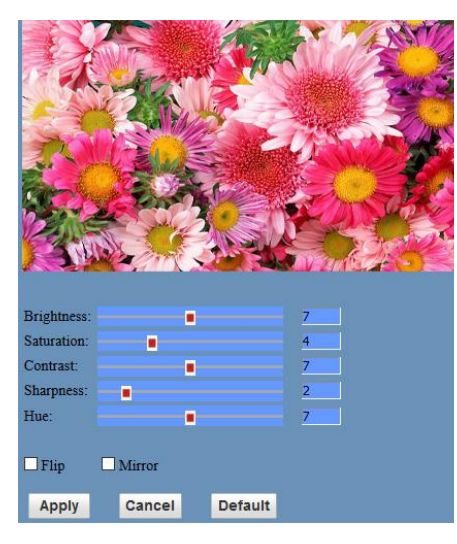

#### **1) Brightness**

Image bright 0~14, slider control, on the right shows the corresponding numerical. Default 7.

#### **2) Saturation**

Saturation 0~14, slider control, on the right shows the corresponding numerical. Default 4.

#### **3) Contrast**

Contrast0~14, slider control, on the right shows the corresponding numerical. Default 7.

#### **4) Sharpness**

Sharpness0~15, slider control, on the right shows the corresponding numerical. Default 2.

#### **5) Hue**

Hue 0~14, slider control, on the right shows the corresponding numerical. Default 7.

#### **6) Flip & Mirror**

Tick Flip to realize image upside down, tick mirror to realize image around the mirror. Default not tick.

#### **7) Button**

Adjusting the parameters, press "apply" button to save, press "cancel" button to cancel the adjustment of the parameters, press "default" button obtain the default value.

#### **6.4 Audio Setup, please click** "**Audio**"

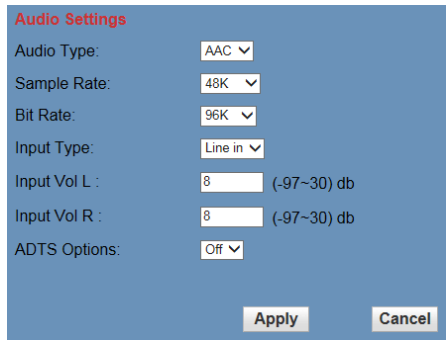

#### **1) Audio Type**

Audio type AAC

#### **2) Sample rate**

Sample rate 44.1 K and 48 K, selectable.

#### **3) Bit rate**

Bit rate 96k,128k,256k, selectable

#### **4) Input Type**

line in only

#### **5) Input VolL**

The volume of the left channel

#### **6) Input VolR**

The volume of the right channel

#### **7) ADTS Options**

Optional items: On, Off

#### **8) Button**

Press "apply" button to save parameters, press

"cancel" button to cancel parameter

#### **6.5 System Setting, please click** "**System**"

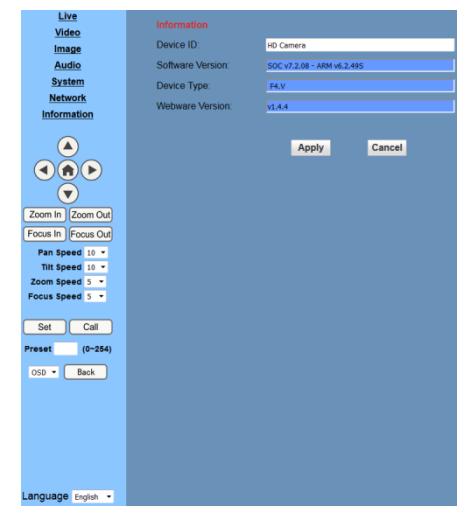

#### **1) Work Mode**

Work Mode RTSP

#### **2) Reboot**

Click the "Reboot" button, system restart.

#### **3) User and password**

Numbers only)

#### **4) Apply / Cancel**

Modify password and click the "apply" button to the login page, press "cancel" button to cancel password change.

#### **6.6 Network Setting, please click** "**Network**"

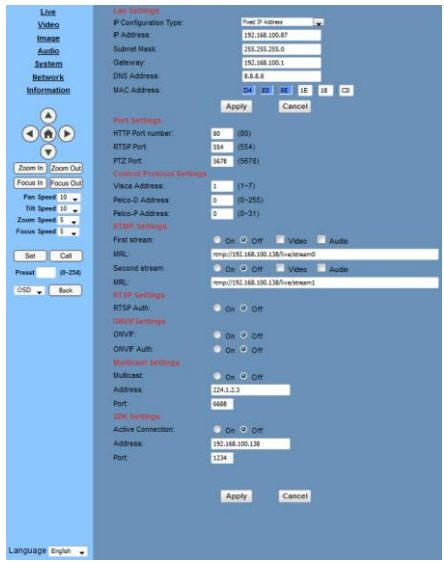

#### **1) Lan Settings**

Default the IP address is 192.168.100.88, The MAC address can be modified.

#### **2) Port Settings**

#### A. HTTP Port

IP address identifies the network device, the device can run multiple web applications, each network program using network port to transmit data, so data transmission to be carried out between the port and port. Port setting is to set up WEB SERVER program using which port to

The user can modify the password (letters and transmit. When port mapping, need to be

consistent with the port number(default port: 80)

#### B. RTSP Port

Network camera support RTSP protocol, use the VLC tools broadcast.

C. PTZ Port

Support PTZ protocol, default port: 5678.

#### **3) Control Protocol Setting**

Setting camera control communication protocol, include Visca address, Pelco-D address, please contact the manufacturer.Pelco-P address.

#### **4) RTMP Setting**

Setting the camera stream, can set up two stream, in the two stream selection control code stream of "On", "Off", "Video", "Audio", etc.

#### **5) RTSP Setting**

Setting network camera rtsp protocol of "On", "Off".

#### **6) ONVIF Setting**

Setting the ONVIF protocol and ONVIF authorization "On", "Off".

#### **7) Multicast Setting**

Setting multicast "On", "Off", and multicast address(default address 224.1.2.3)and port(default 6688)

#### **8) Apply / Cancel**

Modify network parameters then press "Apply" button to modify network parameters, press "Cancel" button to cancel network parameters.

#### **6.7 Device Information, please click**

#### "**information**"

Show the current device information, as shown

below.

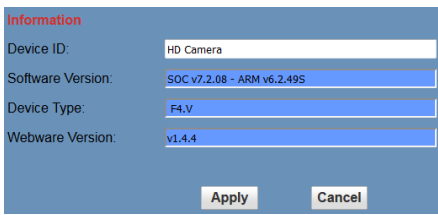

#### **7 Download the Network upgrade program**

If you need the camera upgrade program,

### <span id="page-30-0"></span>**Maintenance and Troubleshooting**

#### **Camera Maintains**

- If camera will not be used for a long time, please turn off the power switch, disconnect AC power cord of AC adaptor to the outlet.
- Use soft cloth or tissue to clean the camera cover.
- Please use the soft dry cloth to clean the lens. If the camera is very dirty, clean it with diluted neuter detergent. Do not use any type of solvents, which may damages the surface.

#### **Unqualified Application**

- No shooting extreme bright object for a long period of time, such as sunlight, light sources, etc.
- No operating in unstable lighting conditions, otherwise image will be flickering.
- No operating close to powerful electromagnetic radiation, such as TV or radio transmitters, etc.

#### **Troubleshooting**

#### **Image**

- No image
	- 1. Check whether the power cord is connected, voltage is OK, POWER lamp is light.
	- 2.Check whether the camera can self-test after startup.
	- 3. Check video cable is connected correctly.
- Abnormal display of image
	- Check video cable is connected correctly.
- Image dithering even at widest zoom position
	- 1. Check whether camera is fixed correctly.
	- 2. Make sure if there are something like vibration machine or other things nearby.
- IE browser not video image IE

When IPC first time accessed by Internet Explore (IE or other web browser),must install plug-in. User first time use this camera by internet (only for new user),must install a player software (VLC). Please go to VLC websid[ehttp://www.videolan.org/vlc,download](http://www.videolan.org/vlc,download) and Install VLC (player software).After installation, login again, will show image, the video image is displayed.

- Unable to access IP Camera by IE browser.
	- 1. Access to the network with PC can test whether network works, in this way to get rid of cable failure, network failure caused by PC virus until the PC can be Ping.
- 2. Disconnect IP Camera with network, IP Camera and PC are connected, according to the proper operations to re-set the IP address.
- 3. Check the server's IP address and subnet mask and gateway address.
- 4. MAC addresses conflict.
- 5. Web port is occupied by other devices.
- When modify IP address in an incorrect way cause the wrong IP addressor forget web passwords, press the IR remote controller "[\*]+[#]+[Manual]" to restore the default value (Default IP: 192.168.100.88 Default username: admin Default password: admin)

#### **Control**

- IR remote controller cannot control the camera
	- 1. Change the battery
	- 2. Check the camera working mode.
	- 3. Check IR address of the Remote Commander is set correctly.
- Serial communication cannot control the camera
	- 1. Check the camera working mode.
	- 2. Check control cable is connected correctly.